## *Szanowni Państwo,*

**Prosimy o szczegółowe zapoznanie się z instrukcją jak krok po kroku złożyć ofertę za pośrednictwem Systemu składania wniosków Ministerstwa Zdrowia.** 

- 1. Zamieszczone na [stronie internetowej Ministerstwa Zdrowia](https://www.gov.pl/web/zdrowie/program-profilaktyki-i-leczenia-chorob-ukladu-sercowo-naczyniowego-polkard-na-lata-2017-2020-ogloszenia2) ogłoszenia o konkursie ofert mają charakter informacyjny. Załączniki do ogłoszenia zostały **udostępnione wyłącznie do wglądu w formacie PDF** – mowa o załączniku nr 1 pn*. Szczegółowy opis celów i elementów oraz oczekiwanych efektów zadania*, załączniku nr 2 pn. *Formularz ofertowy*, załączniku nr 3 pn. *Pełnomocnictwo*, załączniku nr 4 pn. *Ogólne Warunki Umowy* i załączniku nr 5 pn. *Wykaz kosztów referencyjnych.*
- 2. **W celu pobrania edytowalnej wersji załącznika nr 2 i/ lub załącznika nr 3 oraz złożenia oferty należy zalogować się na platformę dedykowaną do składania ofert:** [https://konkursy.mz.gov.pl/.](https://konkursy.mz.gov.pl/login)

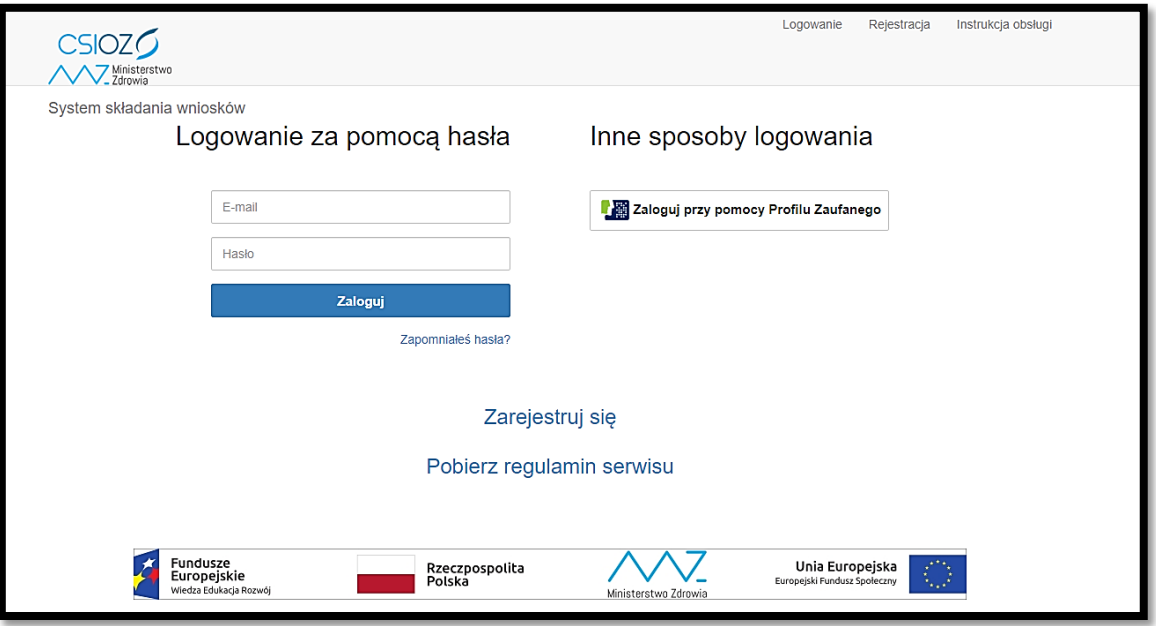

3. Instrukcja, w której można znaleźć informacje dotyczące obsługi Systemu składania wniosków, w tym sposobu dokonania rejestracji oraz składania i uzupełniania wniosku znajduje się pod tym adresem: [https://konkursy.mz.gov.pl/assets/files/Instrukcja\\_uzytkownika.pdf.](https://konkursy.mz.gov.pl/assets/files/Instrukcja_uzytkownika.pdf)

**UWAGA! Aby złożyć ofertę za pośrednictwem Systemu składania wniosków należy posiadać profil zaufany oraz kwalifikowany podpis elektroniczny.**

4. Po zalogowaniu się użytkownik Systemu składania wniosków zostanie automatycznie przekierowany na stronę, na której będą znajdowały się odnośniki do wszystkich naborów, jakie obecnie są prowadzone. Kolorem czerwonym zaznaczono przykładowy nabór, prowadzony w ramach programu polityki zdrowotnej pn. *Program Profilaktyki i Leczenia Chorób Układu Sercowo-Naczyniowego POLKARD na lata 2017-2020*.

Aby przejść na stronę naboru należy wybrać polecenie "Złóż wniosek".

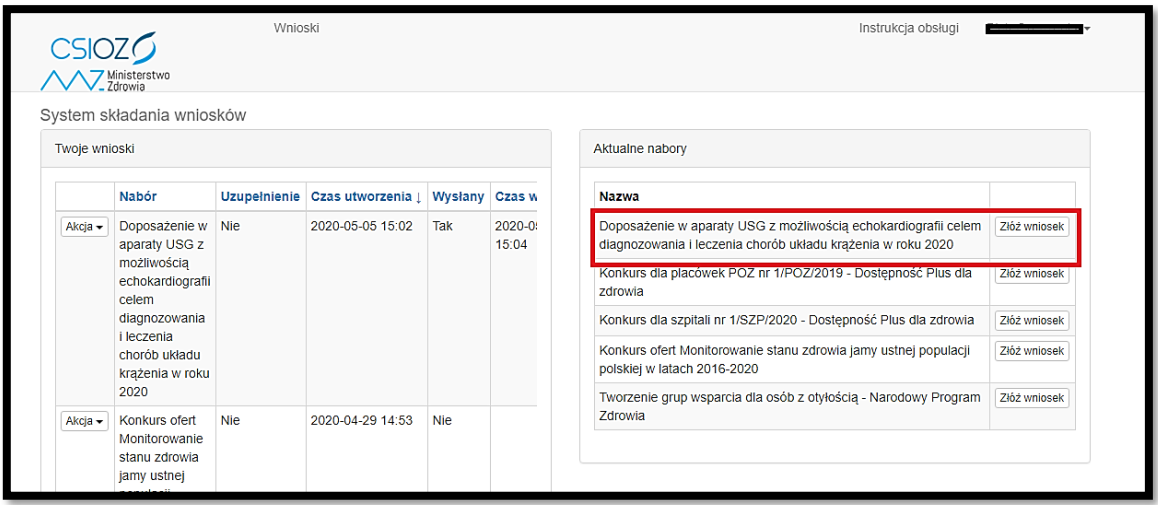

5. Po wyborze właściwego postępowania konkursowego użytkownik zostanie przekierowany na stronę naboru, z której możliwe będzie pobranie wszystkich niezbędnych załączników. Na poniższej grafice kolorem czerwonym wskazano miejsce, w którym znajduje się **plik w formacie ZIP, zawierający m.in. edytowalne wersje załączników do ogłoszenia o konkursie ofert**.

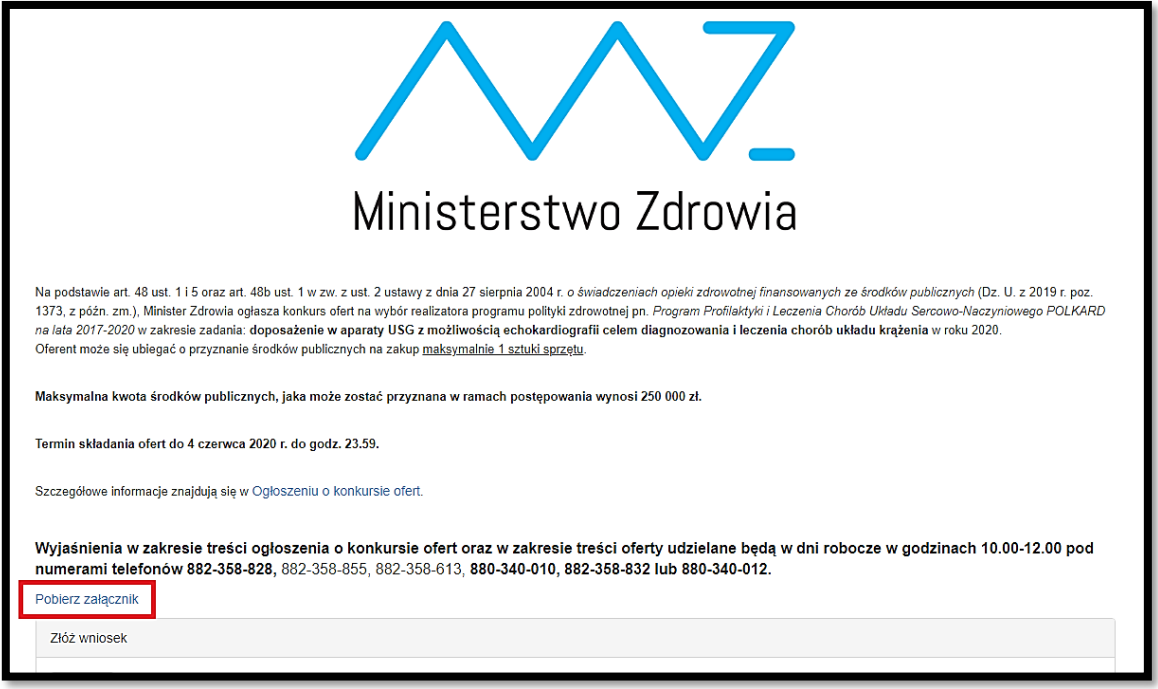

- 6. **Po rozpakowaniu pliku w formacie ZIP można przystąpić do uzupełnienia załącznika nr 2, stanowiącego ofertę**.
	- a) Formularz A, B1, B2 pola formularza, które należy uzupełnić, są podświetlone w dwóch odcieniach koloru różowego, a z prawej strony oznaczone są dodatkowo czerwoną strzałką:

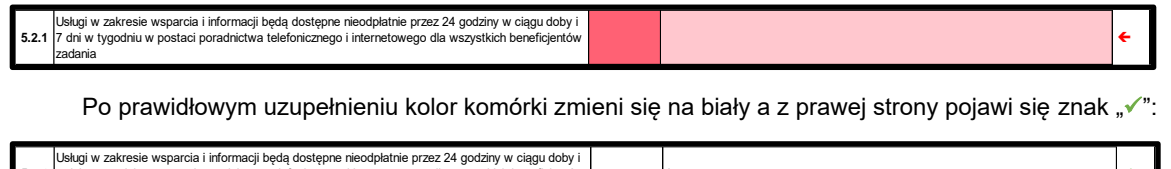

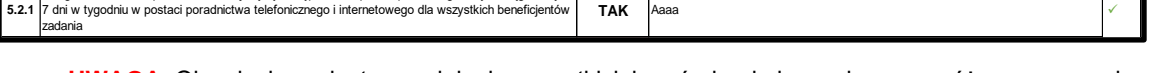

**UWAGA:** Obowiązkowe jest uzupełnienie wszystkich komórek w kolorze ciemnego różu poprzez wybranie z listy rozwijanej TAK lub NIE. W przypadku komórek w kolorze jasnego różu obowiązkowe jest uzupełnienie tych, które są oznaczone z prawej strony czerwoną strzałką.

W przypadku, jeżeli w części 3 Formularza A wprowadzone zostaną oświadczenia, zgodnie z którymi podmiot nie spełni warunków progowych, określonych w ogłoszeniu o konkursie ofert, w nagłówku formularza pojawi się komunikat **"Podmiot nie spełnia warunków progowych"**.

- b) Formularz C i D uzupełnienie danych w niniejszych formularzach jest obligatoryjne. Dane dotyczące planu rzeczowo-finansowego (kosztorysu) oraz harmonogram powinny być przedstawione za cały okres realizacji zadania tj. w podziale na lata 2021-2025.
- 7. Uzupełniony Formularz ofertowy musi zostać podpisany kwalifikowanym podpisem elektronicznym. Niezależnie od rodzaju formatu podpisu elektronicznego, na platformie konkursowej **należy załadować formularz wraz z certyfikatem podpisu** (może to być osobny plik). Poniżej znajduje się przykład poprawnie załadowanych plików, które zostały podpisane w formacie XAdES:

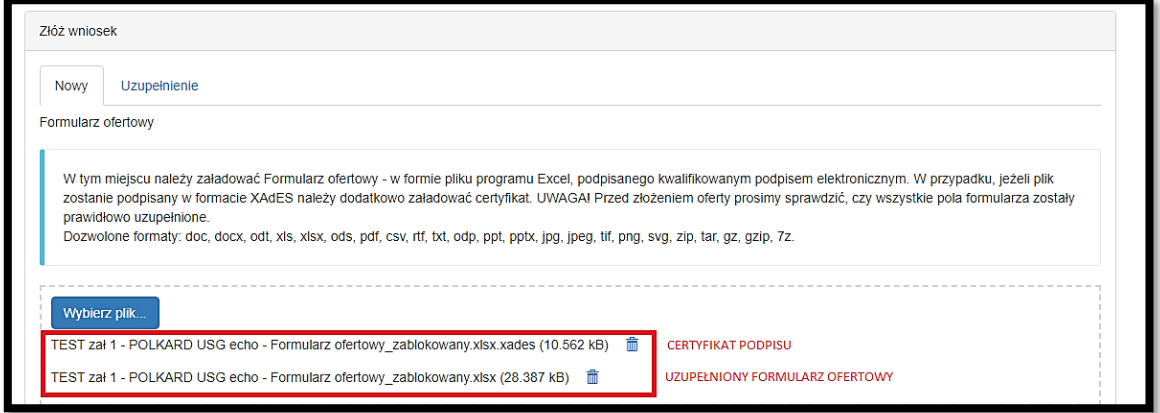

**UWAGA! Formularz ofertowy musi zostać złożony jako plik w formacie Excel. Niedopuszczalne jest eksportowanie formularza do pliku PDF!**

8. Po załadowaniu wszystkich wymaganych plików i sprawdzeniu ich poprawności (oprócz formularza oferty, Oferent może dołączyć do oferty również pełnomocnictwo, jeżeli jest to wymagane) należy wybrać polecenie "**WYŚLIJ"**.

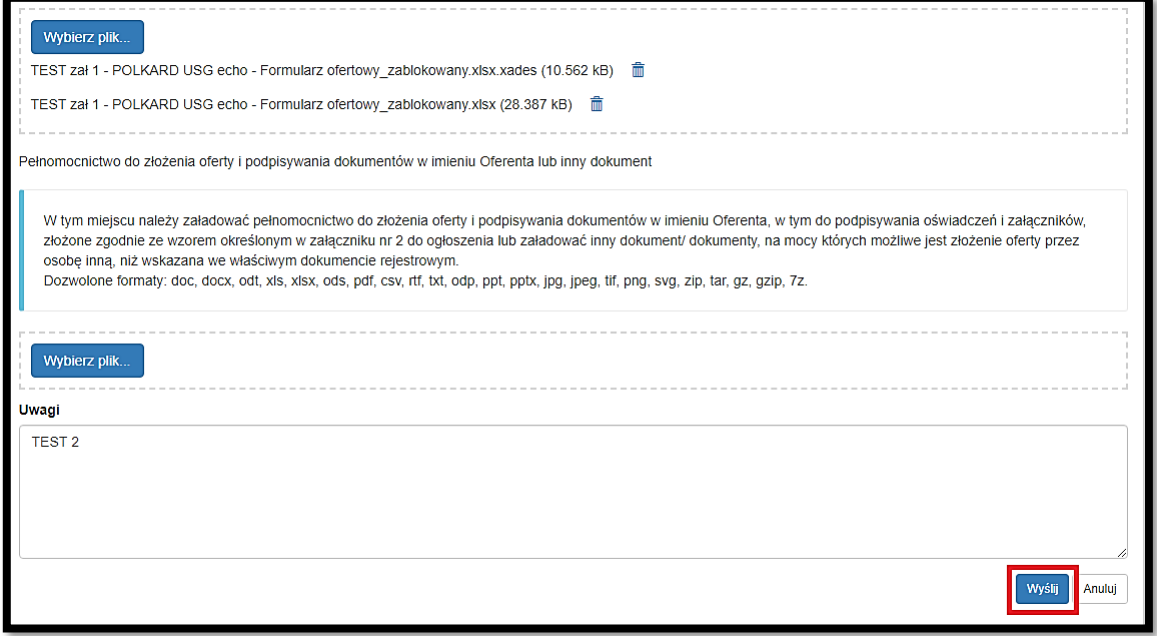

9. Użytkownik zostanie przekierowany na stronę Profilu zaufanego, jednocześnie na podany adres e-mail wysłane zostanie powiadomienie o utworzeniu oferty**. Aby poprawnie wysłać ofertę należy zatwierdzić ją podpisem zaufanym.** W tym celu należy wybrać polecenie "Podpisz podpisem zaufanym".

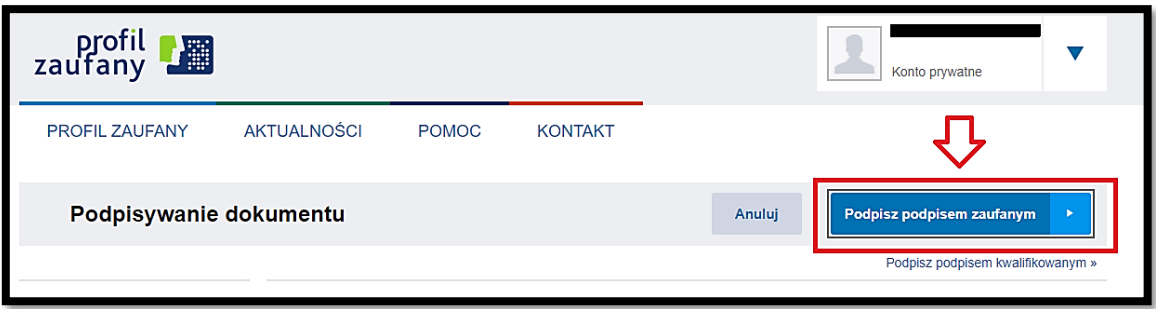

- 10. Jeżeli oferta została poprawnie wysłana użytkownik otrzymuje na podany adres e-mail potwierdzenie wysyłki wniosku, natomiast w Systemie składania wniosków widoczna jest zmiana statusu w kolumnie pn. "Wysłany":
	- a. Potwierdzenie wysyłki wniosku e-mail:

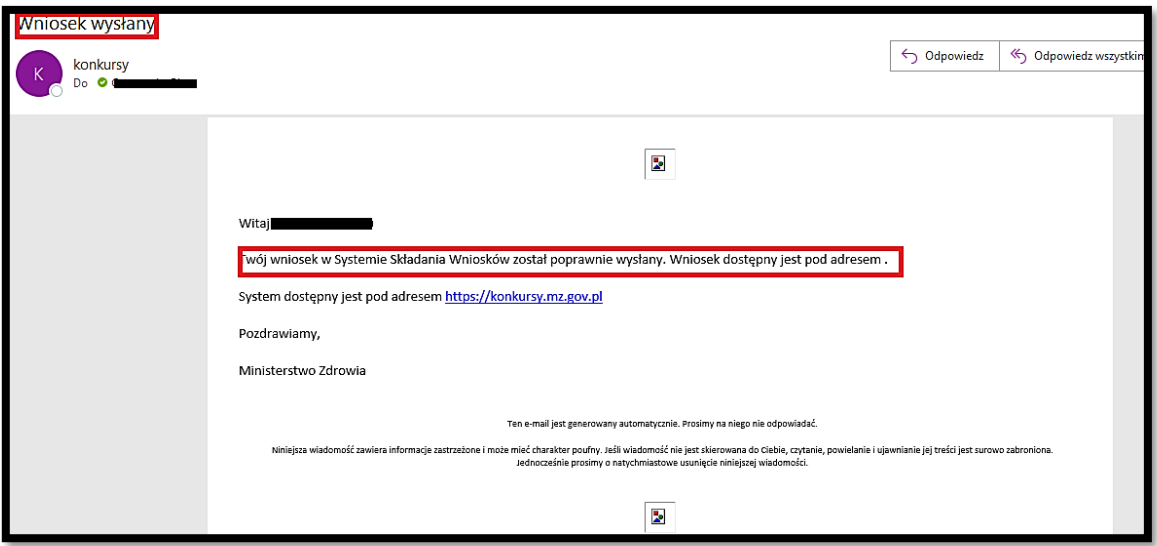

b. Informacja w Systemie składania wniosków:

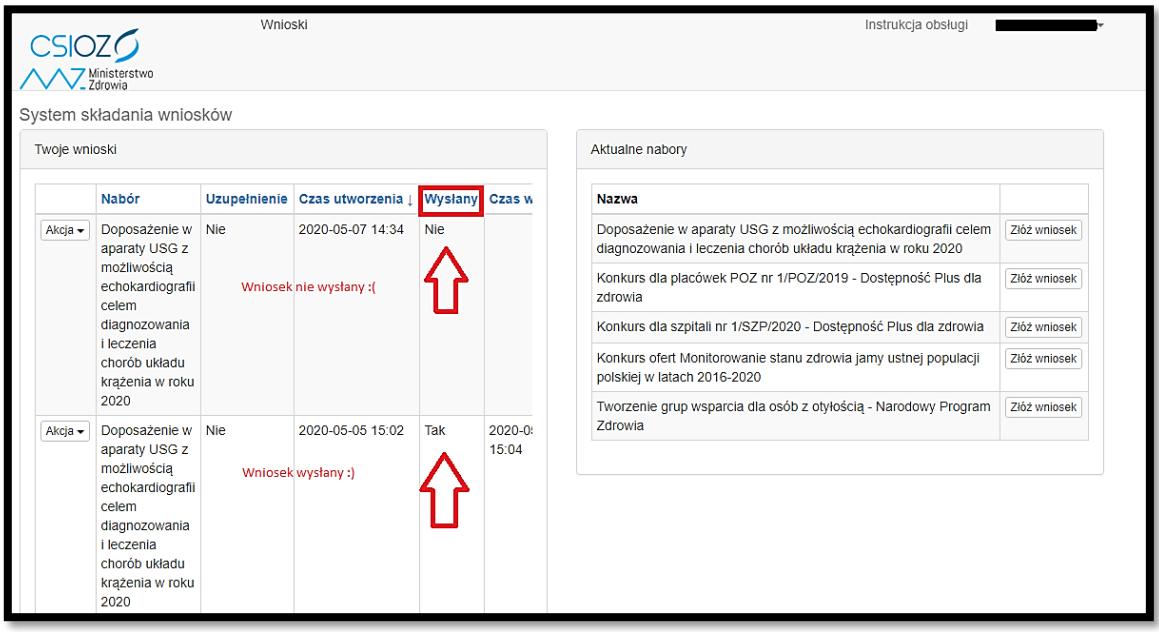

11. Oferta złożona – pozostaje oczekiwać na ogłoszenie listy ofert spełniających i niespełniających warunki formalne, która zostanie opublikowana na stronie internetowej Ministerstwa Zdrowia.